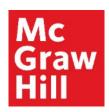

# Register for your CREATE eBook in Canvas

Liberty University Digital Training Series

Student

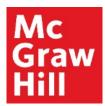

Log into your Canvas course. Locate the "Read: Technology Set-Up Overview" link in the Course Overview module. Click to

continue.

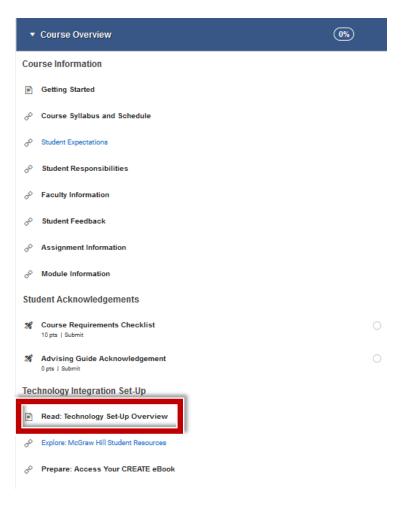

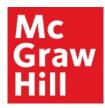

Review the Overview page for information about your course's technology integration. When ready, click "Next" to continue.

# Read: Technology Set-Up Overview

Your course utilizes a third-party publisher and must be set-up. Please navigate through the next two pages to:

- 1. Review the instructions and tutorials to access your CREATE eBook on the Explore: McGraw Hill Student Resources page
  - · Register for your CREATE eBook
  - o Student Resources
  - Technical Assistance
- 2. Register for your CREATE eBook on the Prepare: Access Your CREATE eBook page
  - You will need to click on the link provided to finalize your CREATE eBook registration.

< PREVIOUS

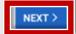

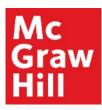

Your McGraw Hill Student Resources site will open in a new tab of your browser. After you review your resources, click your Canvas tab to continue.

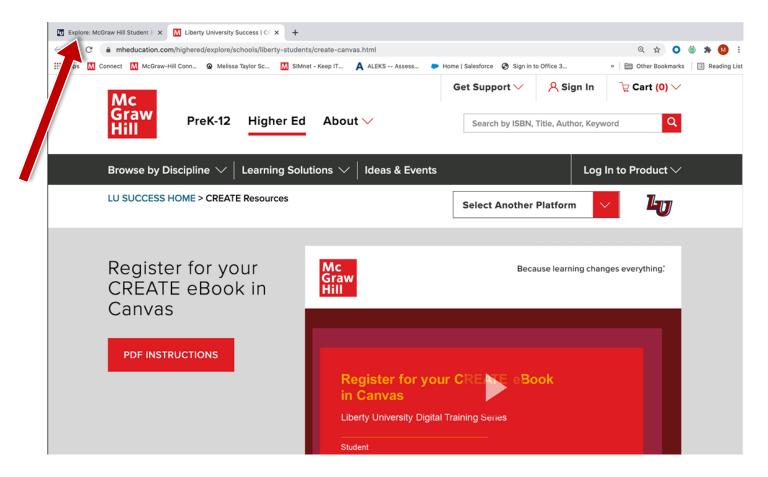

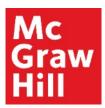

After you return to the Course Overview page in Canvas, click "Next" to continue.

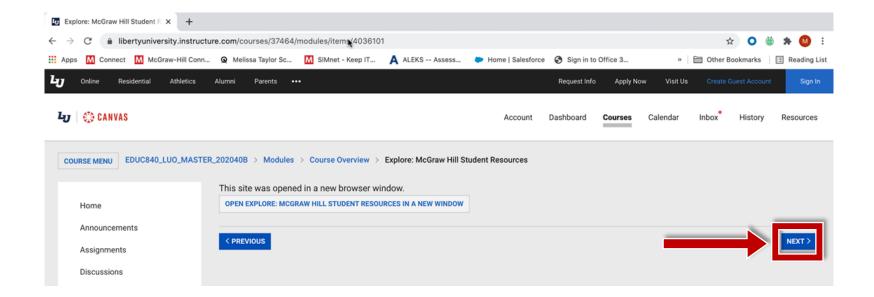

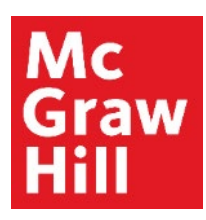

If prompted, click to continue the linking process in a new window.

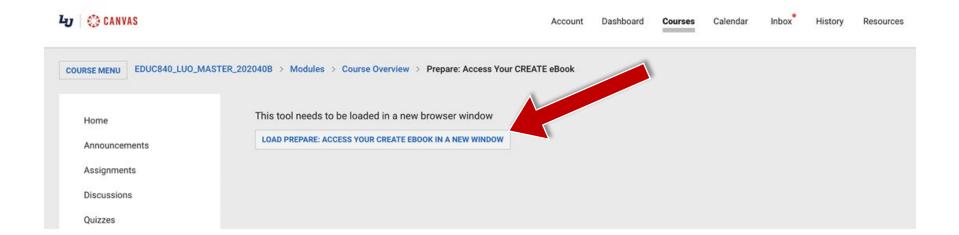

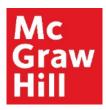

A new window or tab will open to your course's linked eBook. Click "Launch eBook".

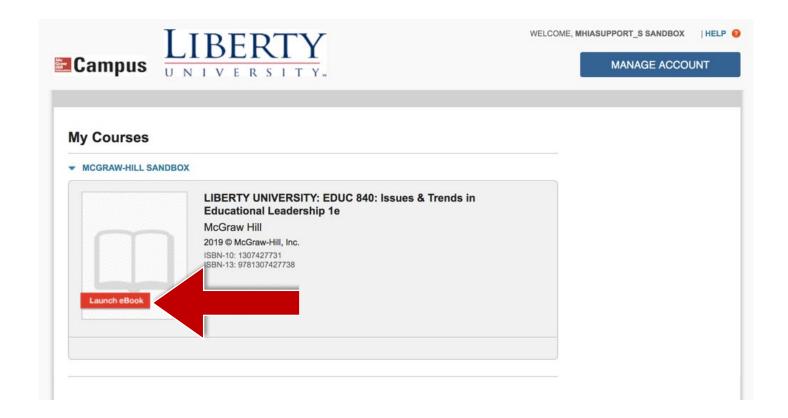

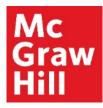

From the "My Bookshelf" page, locate the textbook for your course, and click "Access eBook" to open your textbook.

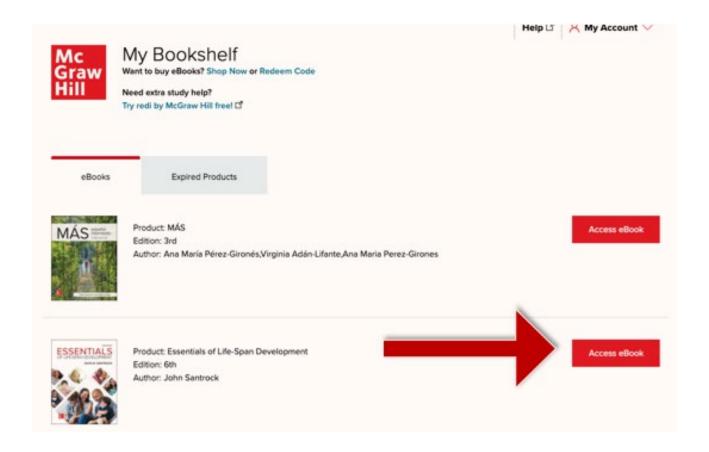

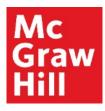

If prompted, accept the Terms and Conditions, and click "Accept".

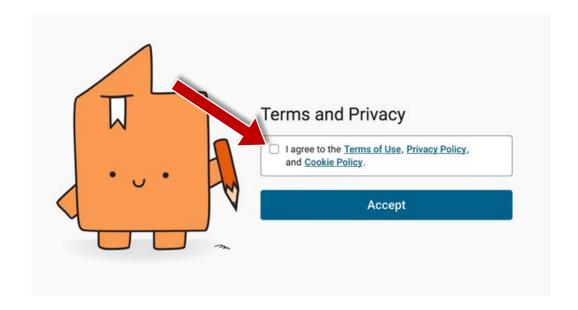

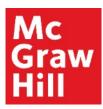

Your eBook will open in a new tab or window **to its last known location**. Use the Table of Contents tab to jump to a specific Chapter.

Canvas will remain open in the original window or tab when you are ready to return.

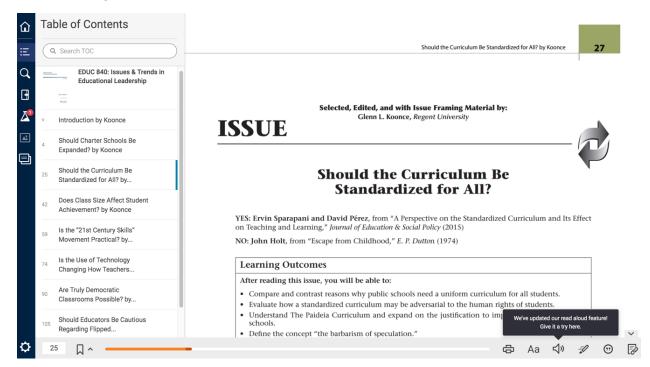

# **Support and Resources**

## **TECH SUPPORT & FAQ:**

**CALL:** (800) 331-5094

## **EMAIL & CHAT:**

mhhe.com/support

**MONDAY-THURSDAY:** 24 hours

FRIDAY: 12 AM - 9 PM ET

SATURDAY: 10 AM - 8 PM ET SUNDAY: 12 PM - 12 AMET

#### **SUBMIT A SUPPORT TICKET:**

https://mhedu.force.com/CXG/s/ContactUsWebForm

### FIND MORE SUPPORT:

connectstudentsuccess.com

## **FIND MORE TIPS:**

mhhe.com/collegesmarter